# **GUIDA ALLA PRESENTAZIONE DELLA DOMANDA DI SOSPENSIONE CARRIERA**

Accedi alla tua area personale Esse3 al link https://univr.esse3.cineca.it/Home.do e seleziona la voce **Carriera**  e poi **Domanda di sospensione carriera**

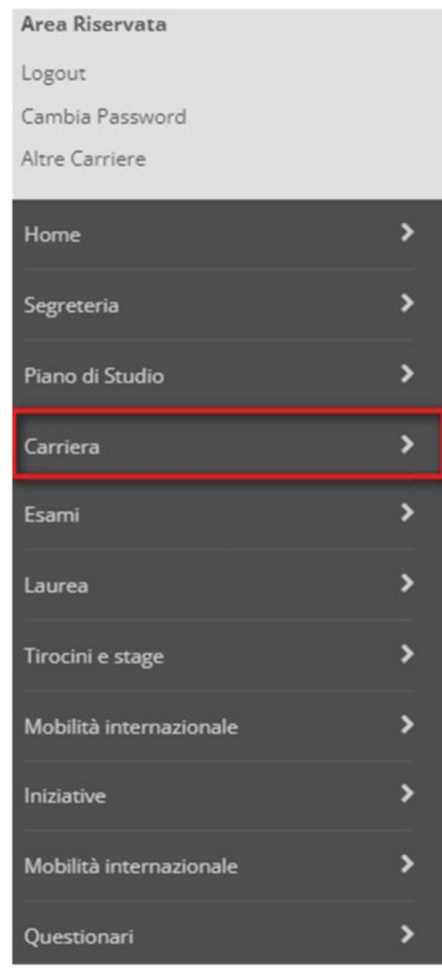

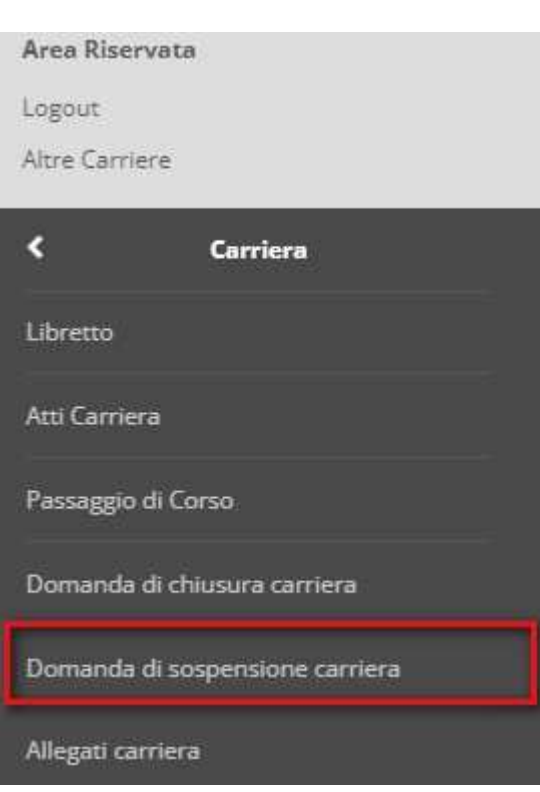

## Si aprirà così la **procedura guidata** attraverso la quale potrai presentare la *Domanda di sospensione online*:

#### Elenco Domande di Sospensione

In questa pagina sono elencate le Domande di Sospensione inserite

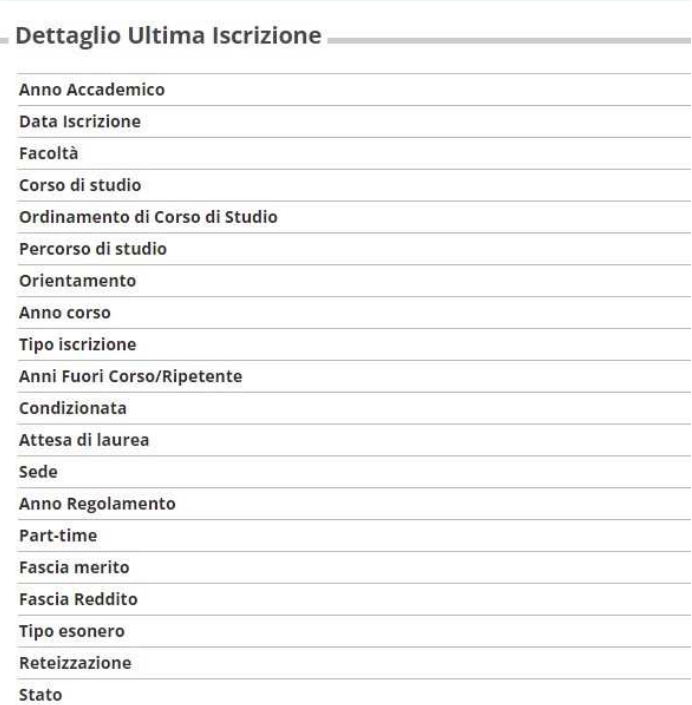

#### Domande di Sospensione Carriera

Nessuna Domanda di Sospensione.

Inserisci Domanda di Sospensione

Clicca sul bottone **Inserisci Domanda di sospensione**. Il wizard mostrerà i passaggi successivi che occorrerà completare per confermare la domanda di sospensione.

## Clicca sul bottone **Domanda di Sospensione carriera**.

#### Domande di Sospensione Carriera

Attraverso le pagine seguenti potrai procedere con la gestione delle domande di Sospensione Carriera

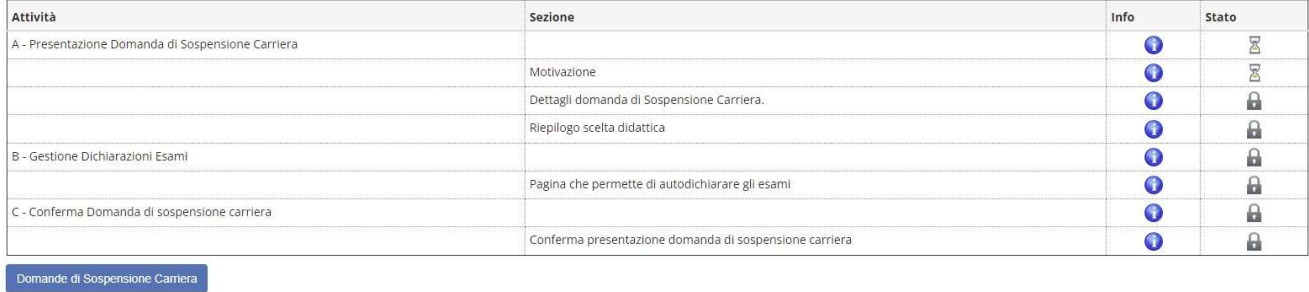

## Indica il motivo per il quale richiedi la **Sospensione carriera** e poi clicca **Avanti.**

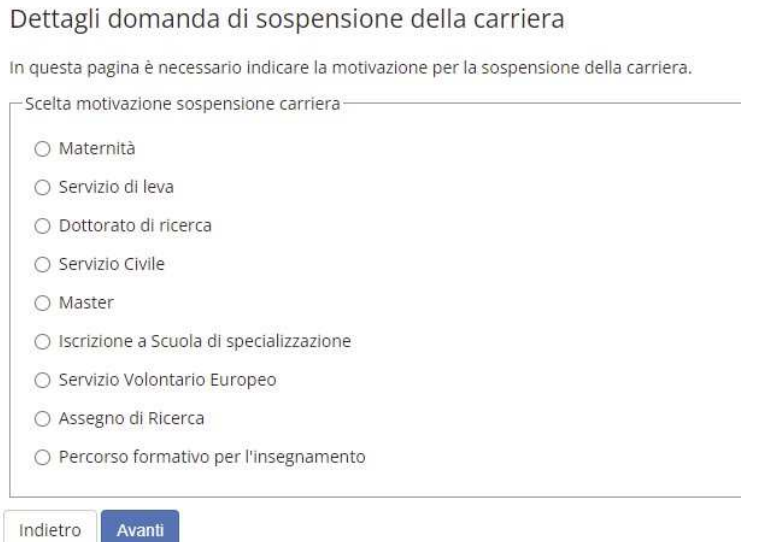

Nella schermata successiva dovrai inserire il periodo per il quale richiedi la sospensione. Potrai aggiungere anche eventuali commenti o indicazioni per la tua Segreteria dei corsi di studio. Clicca **Avanti** per proseguire.

Dettagli domanda di sospensione carriera

In questa pagina si inseriscono i dettagli della domanda di sospensione carriera.

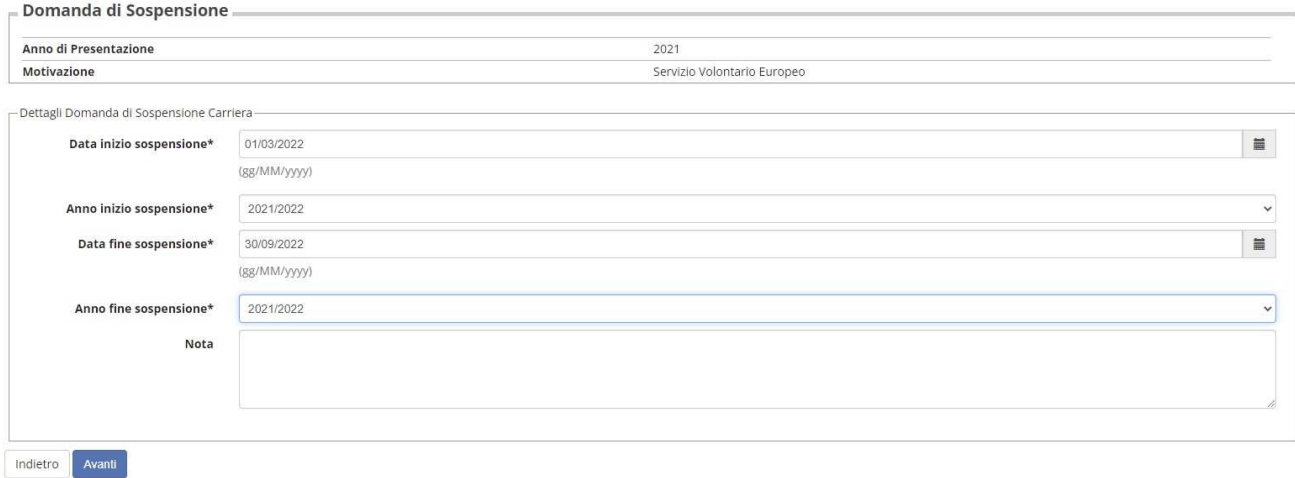

## Verrà proposto un riepilogo delle informazioni inserite. Se tutto è corretto clicca **Avanti**.

Conferma Domanda di Sospensione Carriera

Controlla i dati inseriti e premi il pulsante "Avanti".

Indietro Avanti

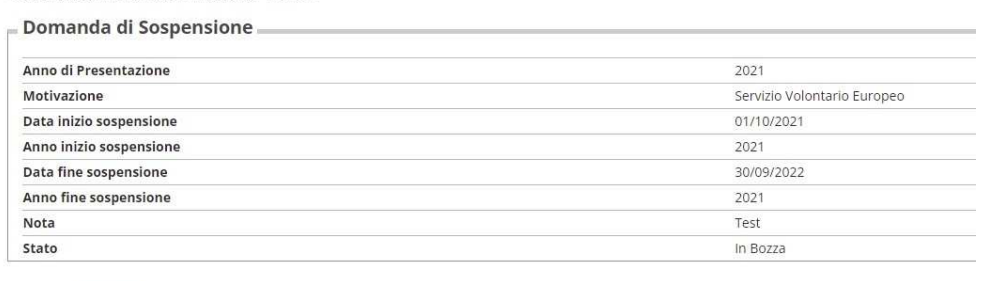

Si aprirà una schermata nella quale potrai indicare eventuali esami sostenuti non ancora verbalizzati. Clicca poi prosegui.

#### Elenco Esami Dichiarati

In questa pagina sono elencati gli esami dichiarati relativi alla Domanda

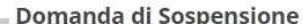

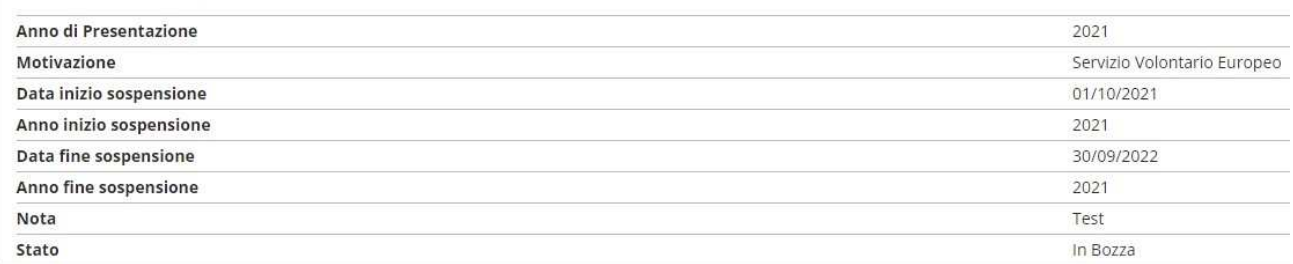

#### Esami Autodichiarati

Nessun Esame Autodichiarato.

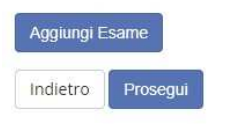

## Verrà proposto un riepilogo aggiornato delle informazioni inserite. Se tutto è corretto clicca Avanti.

#### Presentazione della domanda di sospensione carriera

La pagina visualizza il dettaglio della domanda di sospensione carriera inserita. Per presentarla e concludere il processo premere "Avanti"

#### Domanda di Sospensione .

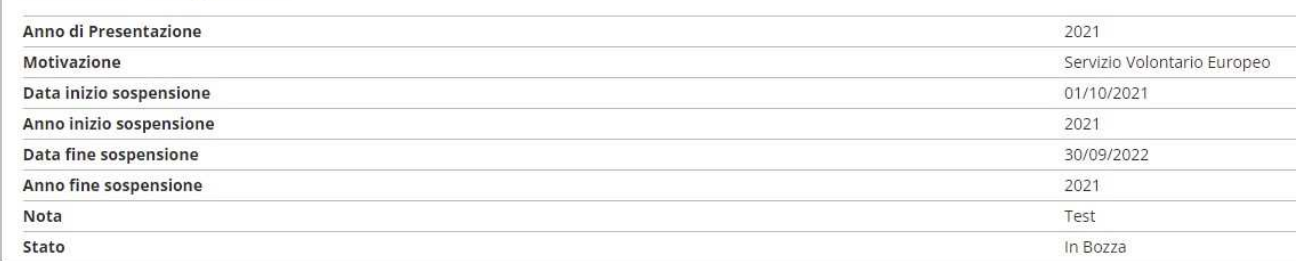

Esami Dichiarati

Nessun Esame Dichiarato.

Lista allegati Nessun allegato inserito

Indietro Avanti

## Il wizard visualizzerà un riepilogo del libretto. Per presentare la domanda clicca **Stampa domanda di Sospensione carriera.**

Domande di sospensione carriera presentate

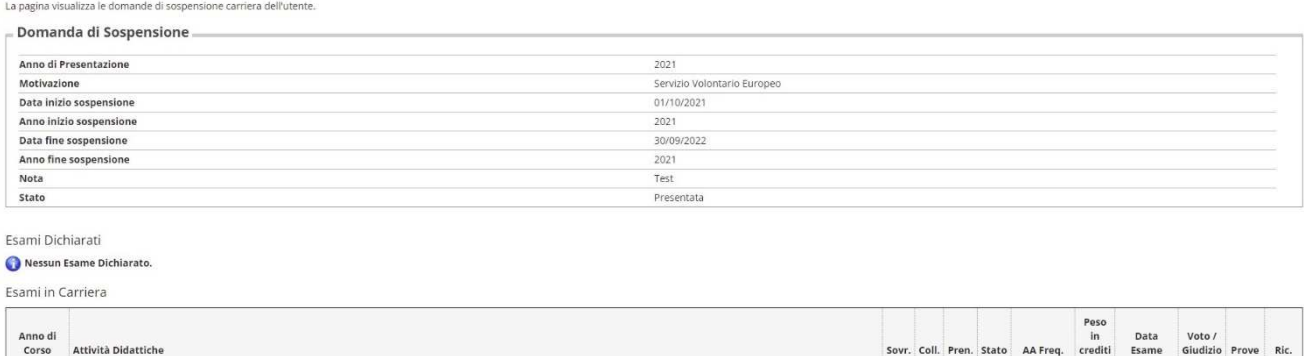

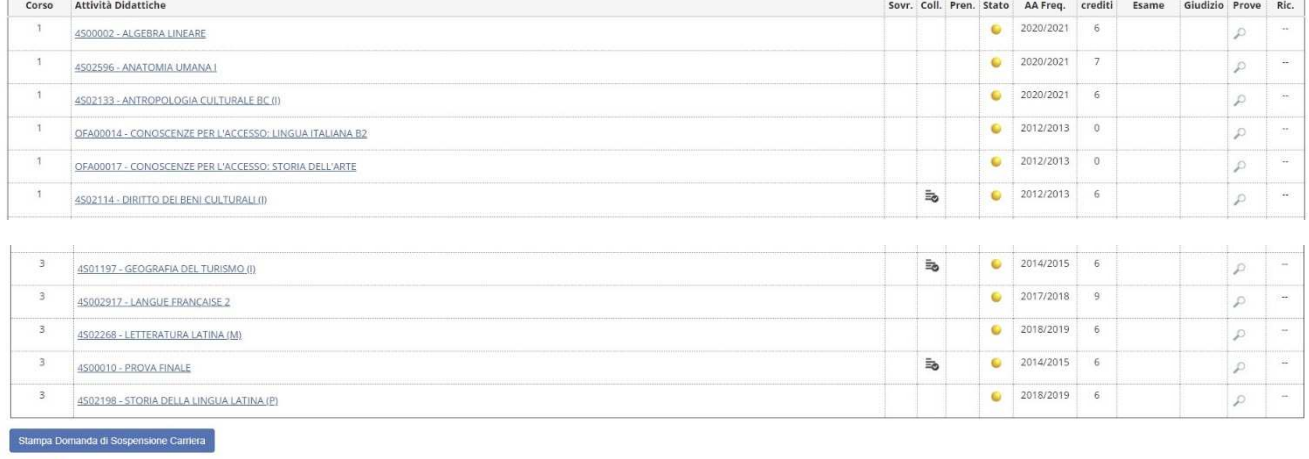

Indietro

**La domanda di sospensione è stata presentata e sarà presa in carico dalla tua Segreteria dei corsi di studio.**